## RADIO SAPIENZA

### CREATE NEW PLAYER

#### **INSERT PLAYER:**

- In the menu, right click on the MusicWithTrack button and choose the option Redeploy.
- Click on the button *Player* in the menu that is in the left side on the main page and later click to *InsertPlayer*
- You can leave the fields empty.

#### **PLAYER READY:**

- Click on *Player* and select the player that you have created.
- Click on Created-to-Ready and the player is ready to play.

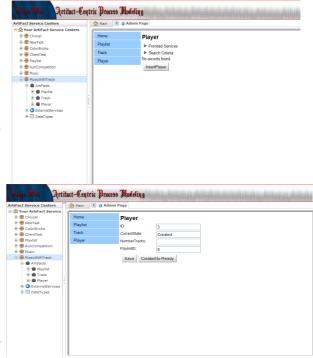

# CREATE A NEW TRACK AND RETRIEVE THE INFORMATIONS

#### **INSERT A TRACK:**

- Click on *Track* in the main page.
- Click on *InsertTrack* in order to create a new instance of Track.

#### **RETRIEVE THE TAG:**

- Click on Retrievelnfo and write in the field FileName the name of the file that you want to upload (ex One.mp3)
- It is possible to upload only the music files that are stored on your computer( in the directory C:\)

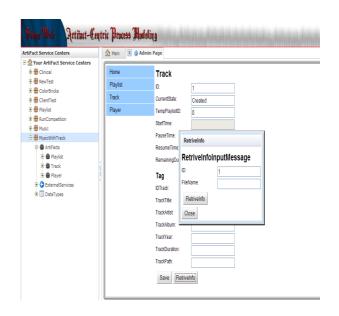

## CREATE THE PLAYLIST

- Click on the button *Playlist* in the main Page and later on *InsertPlaylist*
- Insert the name of the playlist and click again on the button InsertPlaylist

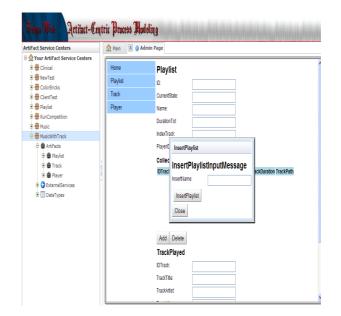

## ADD TRACKS TO THE PLAYLIST

- Click on the button AddTrack
  and insert the ID of the track
  that you want to add.
- You can repeat this operation for all the tracks that you want to add.
- At the end you can see the list of the tracks added in the field CollectionTrack

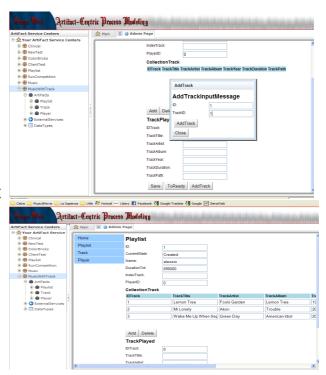

## PLAY THE PLAYLIST

- Open WinAmp
- Click in Siena PlaylistStart and WinAmp starts to play.

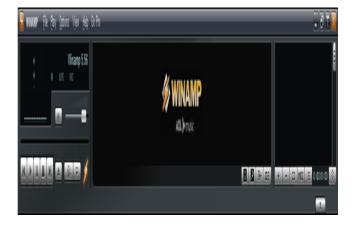

## CONTROL THE PLAYER

- You can control WinAmp from Siena using the buttons that are in the bottom.
- In TrackPlayed Siena shows the track that WinAmp is playing.

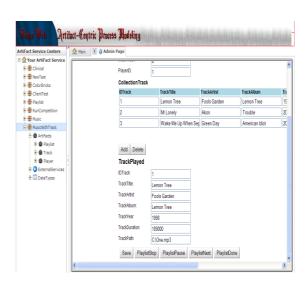